# **Configurazione di base DGN2000**

La seguente procedura permette di configurare il Vostro router per accedere ad Internet. Vengono descritti i seguenti passaggi:

- **1. Procedura di Reset del router (necessaria per riportare il router alle impostazioni di base) pg.1**
- **2. Verifica delle impostazioni di Internet Explorer e della scheda di rete del PC (necessarie per permettere al PC di comunicare con il router nel modo corretto) – pg.1**
- **3. Procedura di configurazione del router semi automatica pg.3**
- **4. Procedura di configurazione del router manuale (da utilizzare nel caso in cui il router non riuscisse a determinare in modo automatico le caratteristiche della linea ADSL) – pg.12**
- **5. Configurazione della connettività Wireless pg.19**
- **6. Associare il proprio PC alla rete Wireless – pg.22**
- 1) **Procedura di reset del prodotto (Attenzione: la procedura di reset cancella qualsiasi impostazione abbiate precedentemente configurato nel router)**
	- a) Scollegare il router dalla linea ADSL, dal PC e dall'alimentazione.
	- b) Collegare esclusivamente l'alimentazione e attendere un minuto.
	- c) Premere contemporaneamente i pulsanti Wireless On/Off e WPS presenti sul l ato del prodotto fino a quando il led del power lampeggerà tre volte diventando rosso, a questo punto lasciate i pulsanti e aspettate che il led power torni ad essere verde.

# 2) **Verifica delle impostazioni di Internet Explorer e della scheda di rete del PC**

a) Chiudere tutte le applicazioni eventualmente aperte sul PC ed accedere al pannello di controllo di Windows. Quindi, eseguire un doppio click su "Opzioni Internet"<br>E Pannello di controllo

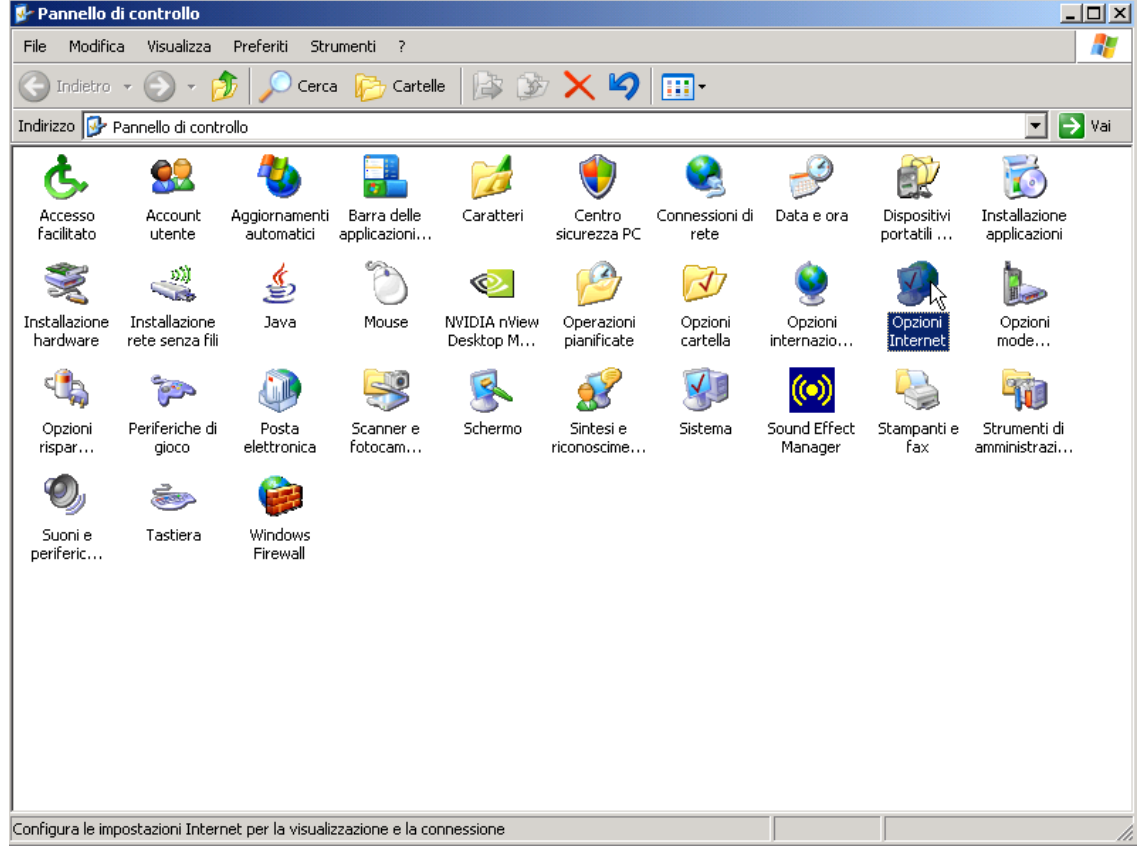

b) Premere in sequenza: "Pagina Vuota" – "Applica" – "Elimina File" – Selezionare "Elimina tutto il contenuto non in linea" – "OK" – "Impostazioni" – "Automaticamente" – OK.

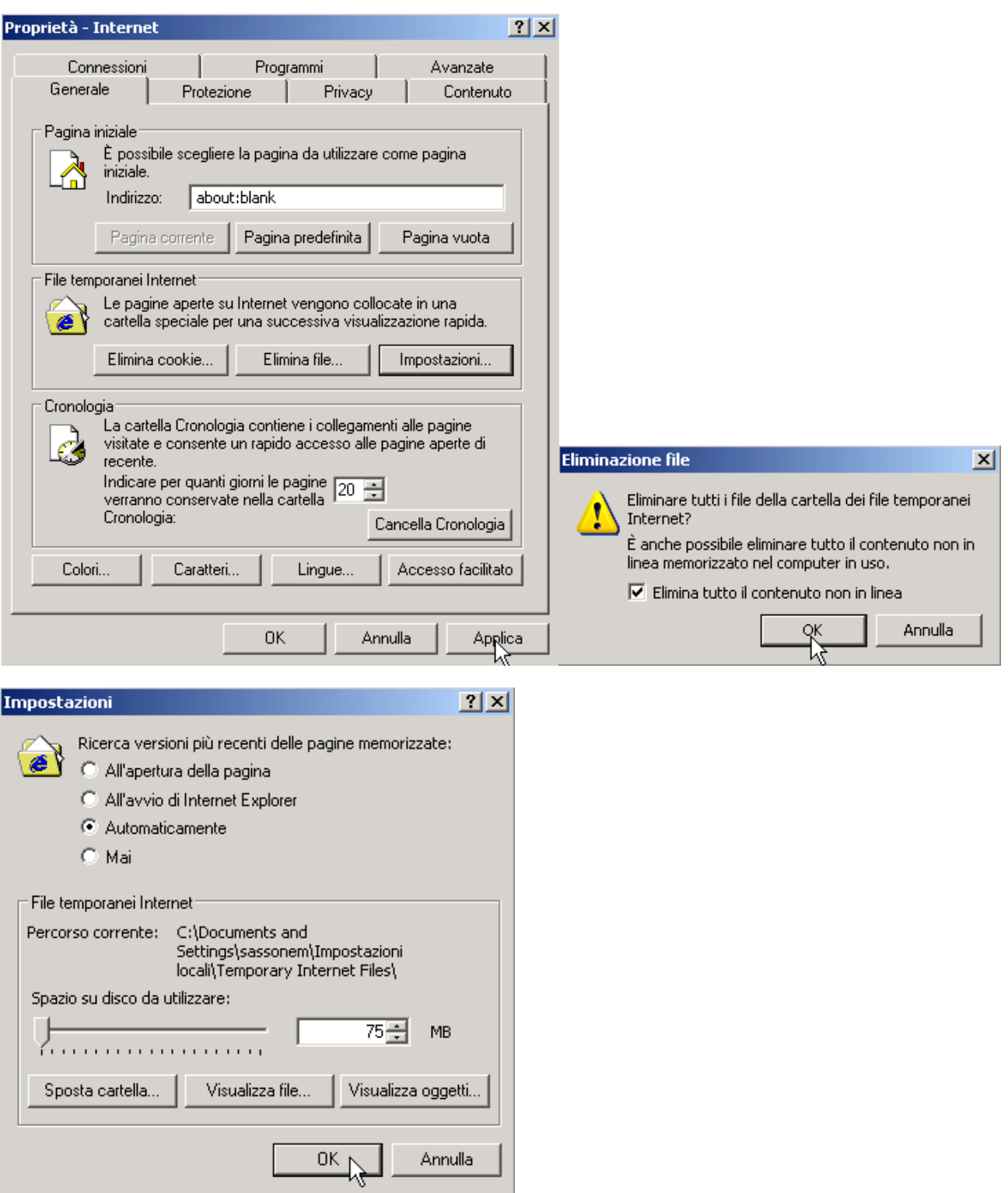

- 1

c) Ora premere in alto "Connessioni" (la videata che appare sarà simile alla seguente). Selezionare e rimuovere eventuali connessioni che apparissero nel rettangolo "Impostazioni co nnessioni Remote e VPN".

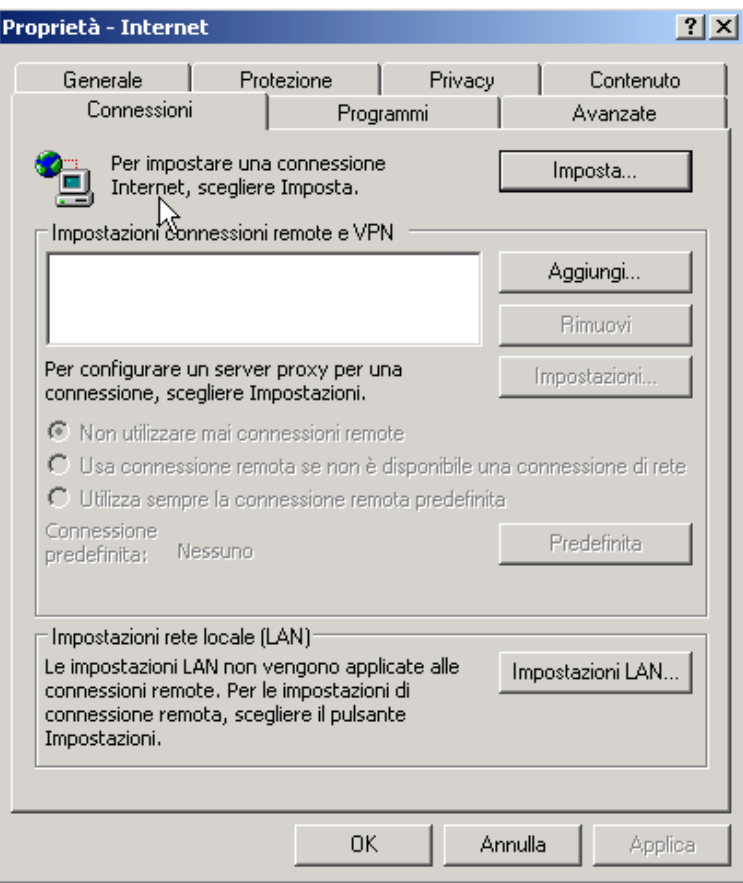

d) Premere "Impostazioni LAN" e verificare che la schermata che appare sia come la seguente videata:

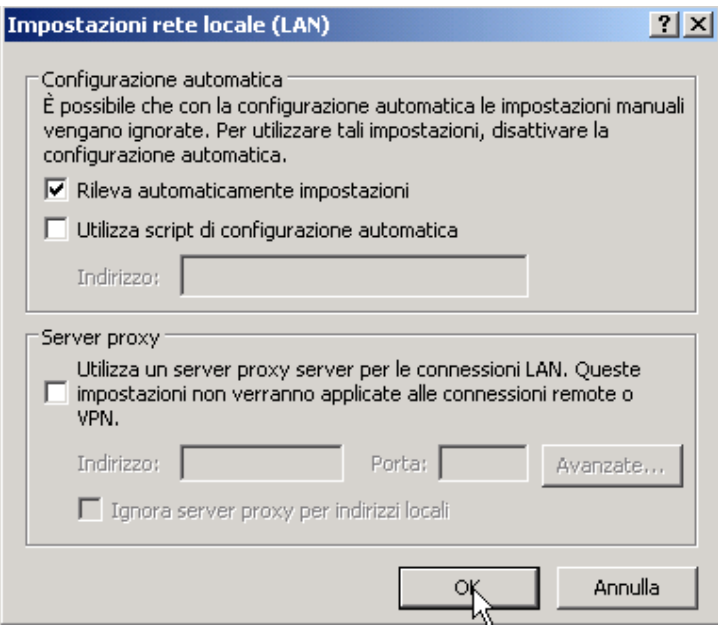

e) Premere OK e ancora OK.

f) Tornare al pannello di controllo ed eseguire doppio click su "Connessioni di rete"

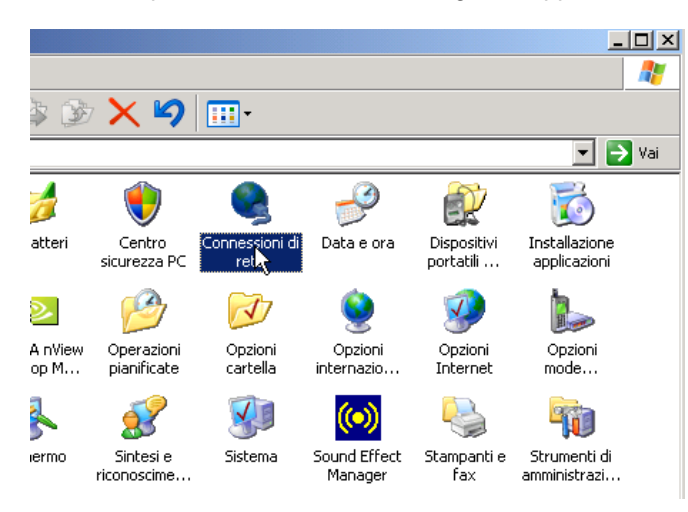

g) Cliccare con il tasto destro su "Connessione alla rete Locale LAN" e scegliere Proprietà:

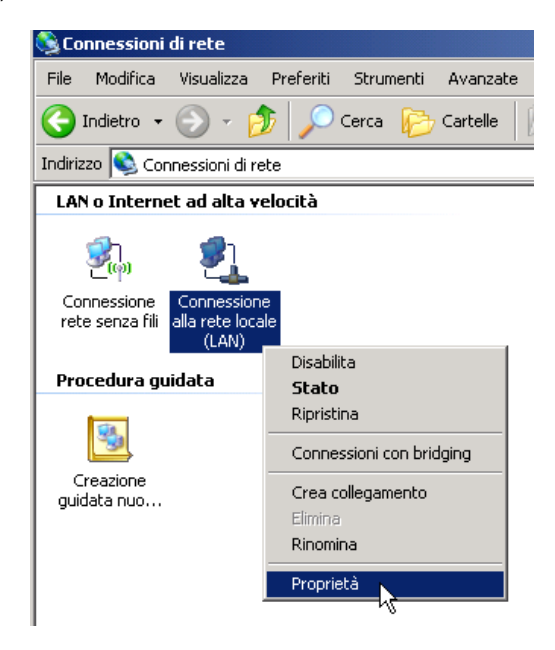

h) Selezionare "Protocollo Internet TCP\IP" e premere Proprietà

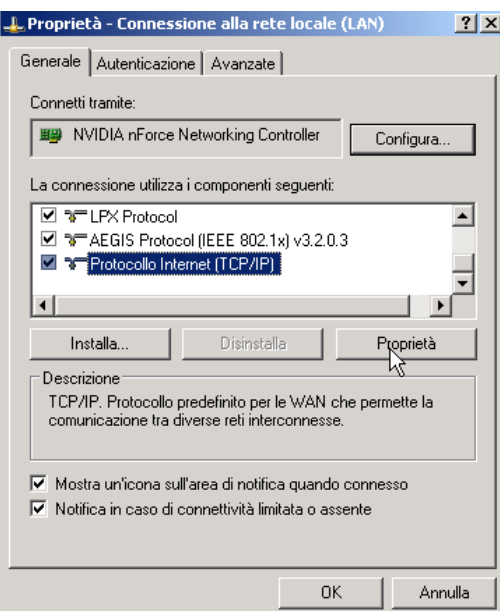

i) Verificare che la schermata che appare sia come la seguente. Premere OK – OK (o chiudi) per tornare alle "Connessioni di rete"

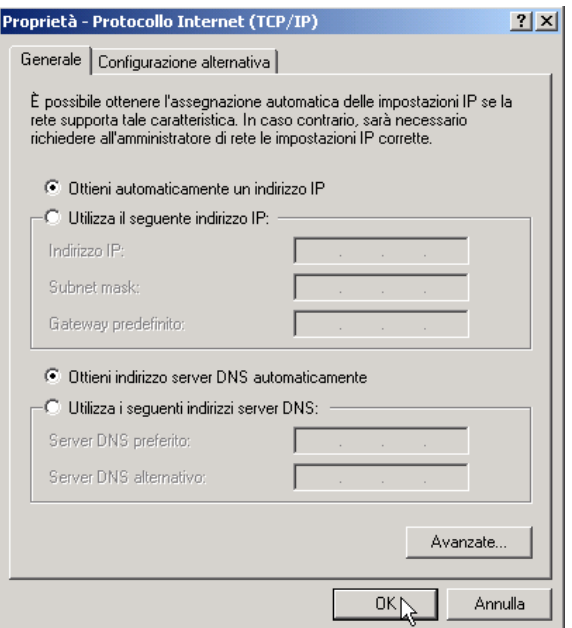

- j) Collegare il cavo ADSL al router (non utilizzare un cavo telefonico più lungo di 2 metri) e il PC al router tramite il cavo LAN ed attendere 20 secondi.
- k) Cliccare con il tasto destro su "Connessione alla rete Locale LAN" e scegliere "Stato". Scegliere "Supporto" e verificare che la schermata che appare sia simile alla seguente:

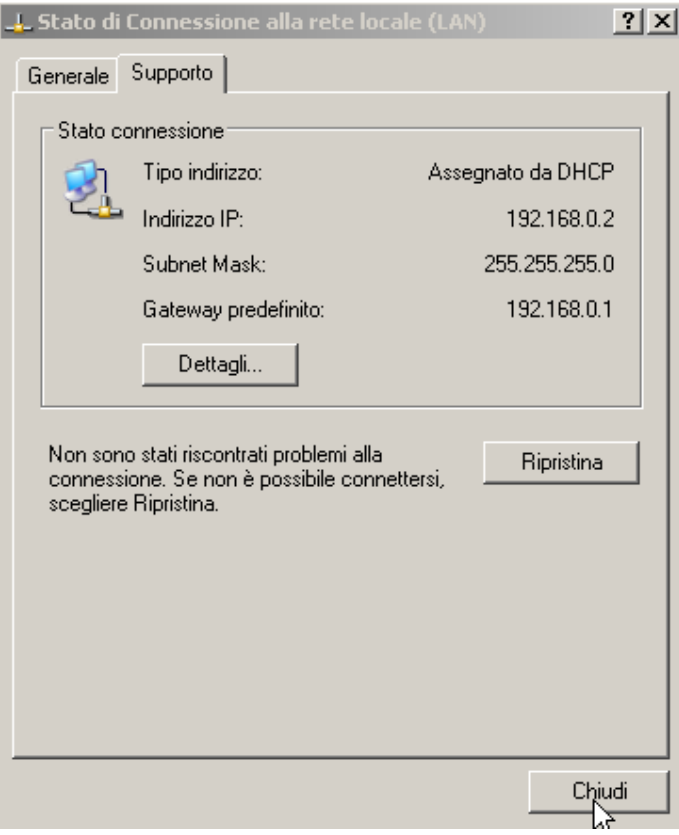

- l) Premere "chiudi".
- m) A questo punto il router e il PC sono in grado di comunicare tra loro. Nel caso così non fosse, spegnere il router, spegnere il PC, accendere il router, accendere il PC e verificare nuovamente; altrimenti, proseguire.

# 3) **Procedura di configurazione del router – semi automatica:**

- a) Verificare che sul router, il LED che indica la presenza della linea ADSL sia acceso e di colore verde. Nel caso così non fosse, verificare che i filtri ADSL siano stati posizionati nel modo corretto.
- b) Aprire Internet Explorer, digitare l'indirizzo della pag ina di configurazione del router 192.168.0 .1, inserire nome utente e password (quelle di default sono admin e password) e premere OK.

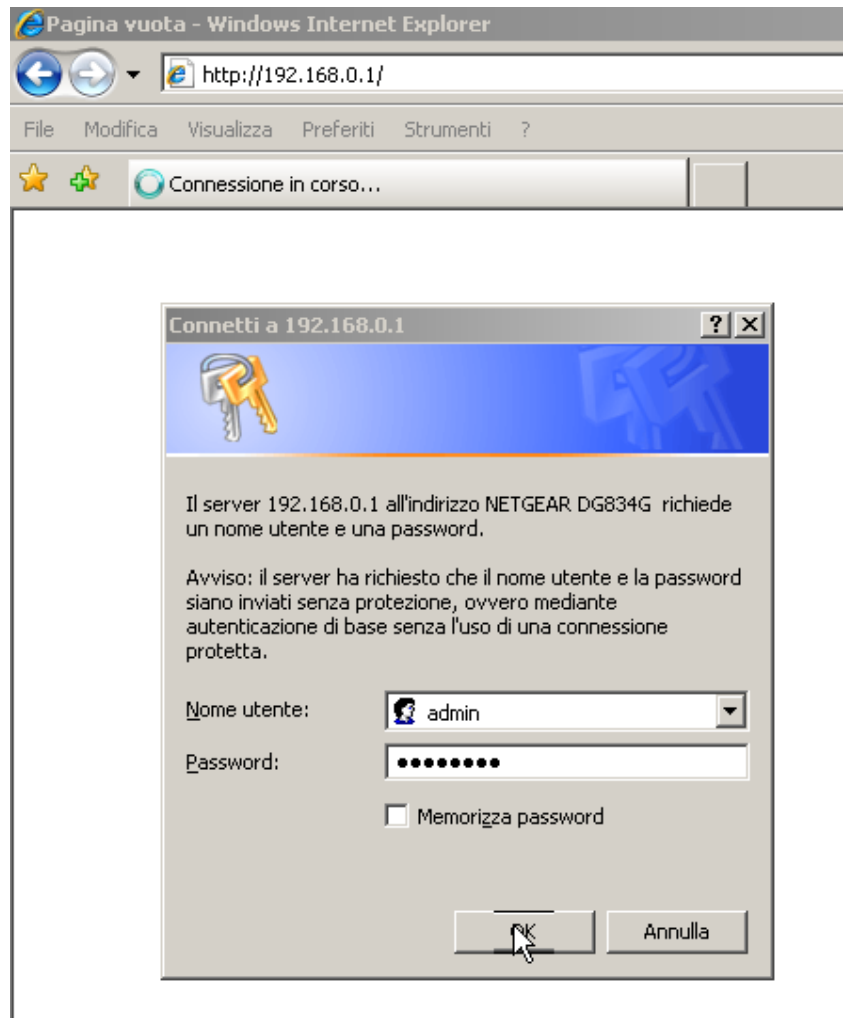

c) Comparirà una videata simile alla seguente:

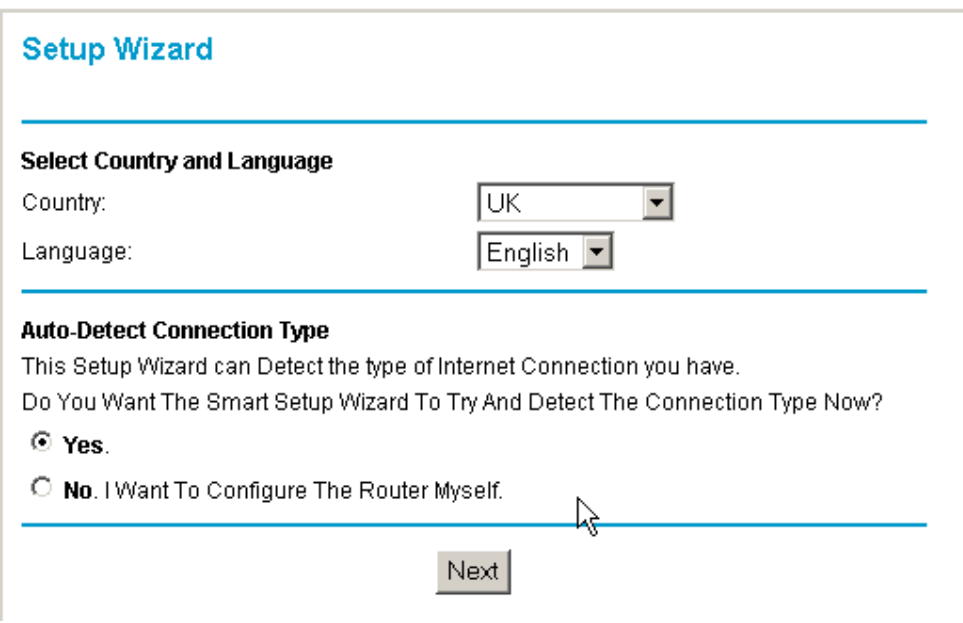

d) Scegliere come Country "Italy", come Language "Italian" e attendere ch e la pagina si traduca in Italiano:

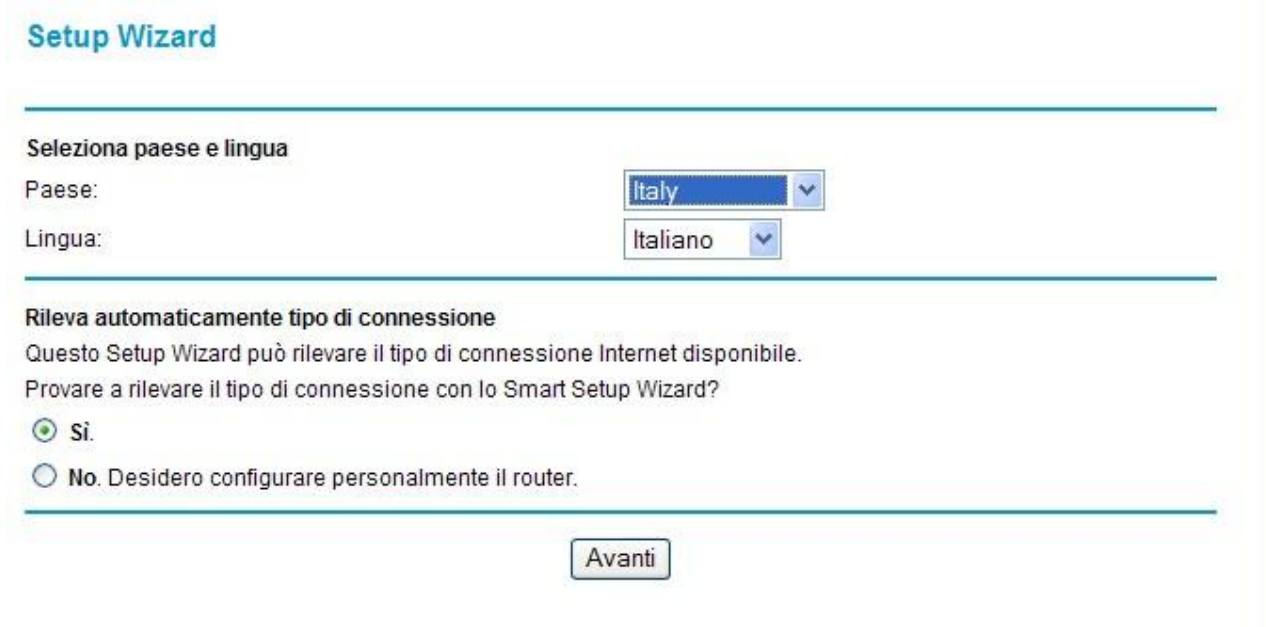

e) Quindi premere "Avanti" e attendere che il router identifichi il tipo di protocollo utilizzato dal Vostro Provider Internet.

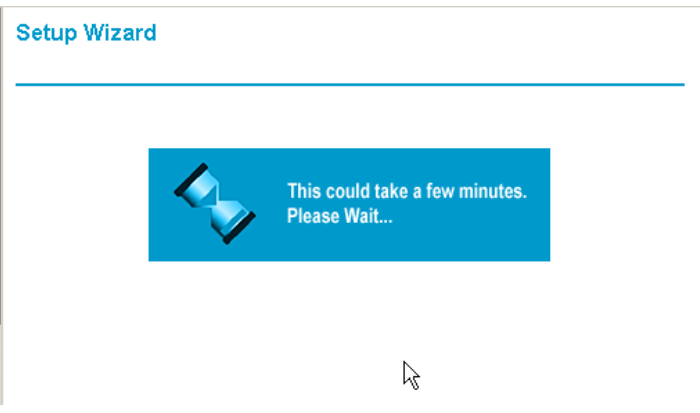

f) In questa fase, il router cercherà di determinare in modo automatico le caratteristiche della vostra linea adsl. Quando richiesto, inserire il nome utente e la password che il Provider vi ha comunicato e preme re "APPLICA". Nel nostro caso il router ha identificato una linea di tipo PPPOE e, il nome utente inserito è "aliceadsl" (nel caso questa informazione vi mancasse, contattate il Vostro Provider e fatevela comunicare).

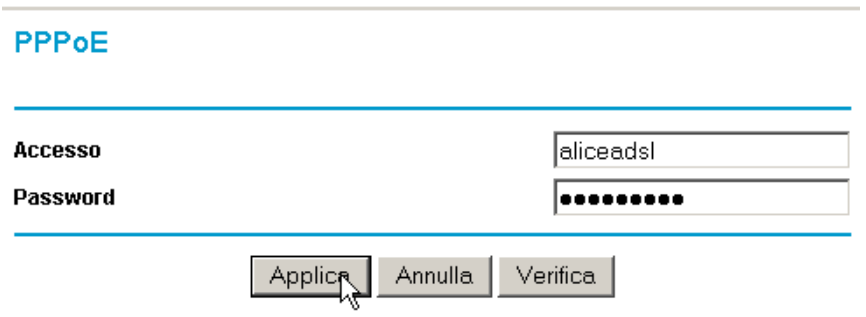

g) Dopo qualche istante comparirà una schermata di riepilogo. Se alla voce Porta ADSL Indirizzo IP viene indicato un indirizzo (nel nostro caso 87.0.48.2), significa che il vostro router si è collegato con successo ad Internet. Se non fosse riportato alcun indirizzo IP (ad es. ---), attendete un minuto circa e poi premete sulla sinistra la voce "Stato del router" in modo da aggiornare la pagina e verificare se la connession e è stata stabilita. Potete quindi saltare al punto 3-m. In caso contrario procedete con il punto 3 -h.

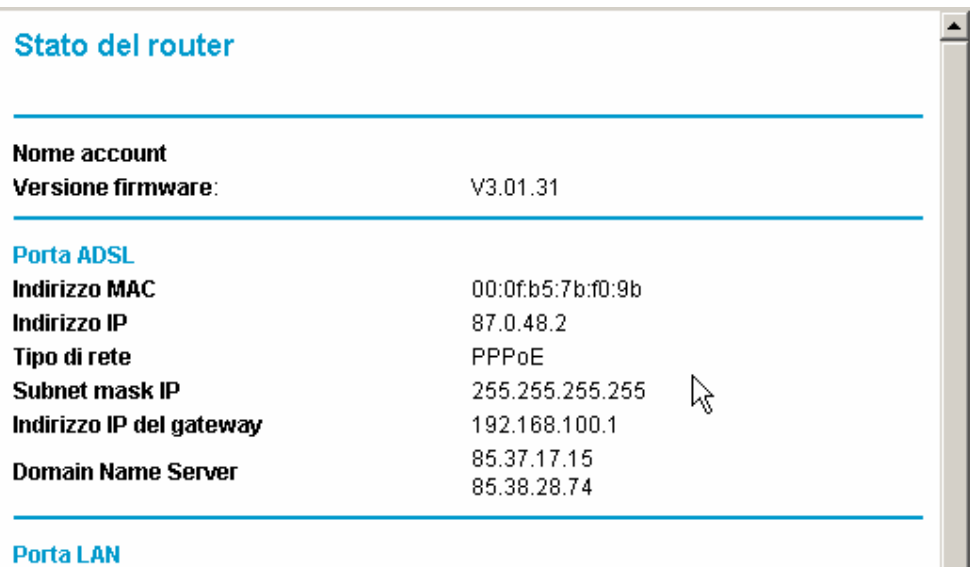

- h) Se non fosse riportato alcun indirizzo IP (ad es. ---) significa che il router non è stato autenticato dal Provider. Nel la maggior parte dei casi questo accade perché:
	- il nome utente o la password inseriti al punto 3-F sono stati digitati in modo scorretto > procedere con il punto 3-i
	- il nome utente o la password inseriti sono sbagliati > contattare il Provider e chiedere conferma dei dati di accesso
	- l'abbonamento ad Internet non è stato ancora attivato definitivamente (a volte succede che il Provider attivi la linea ADSL ma non le credenziali di accesso) > contattare il Provider e sollecitare l'attivazione dell'abbonamento ad Internet
- i) Sulla sinistra cliccare sulla voce "Impostazioni di base"

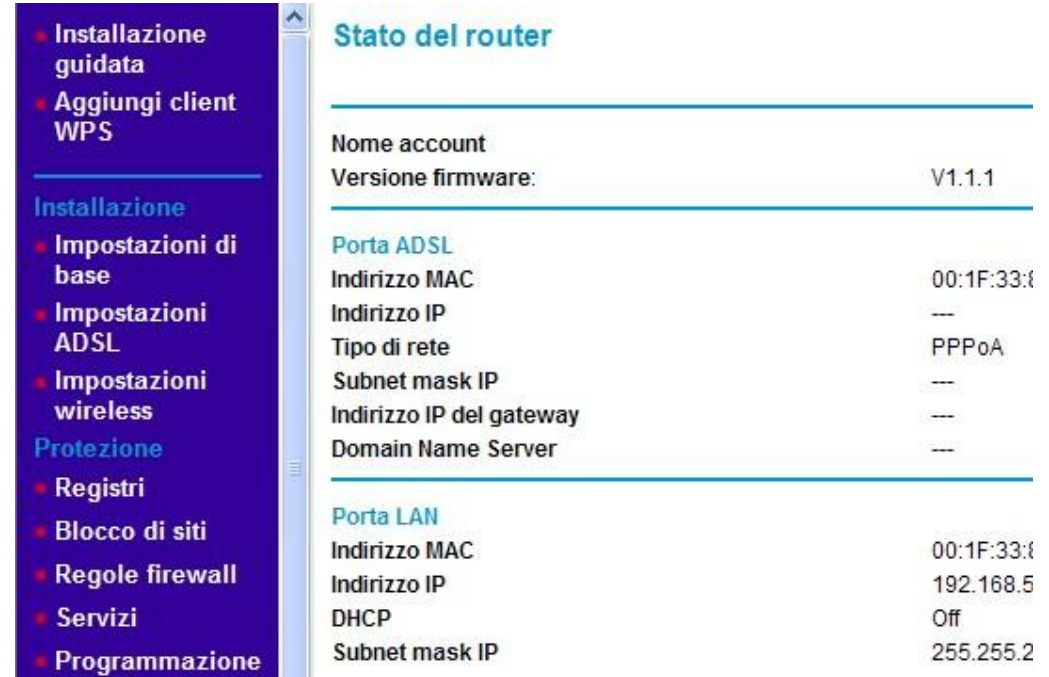

j) Riscrivere nei campi Accesso e Password il "nome utente" e la password forniti dal Provider. **LASCIARE INVARIATI TUTTI GLI ALTRI PARAMETRI!**

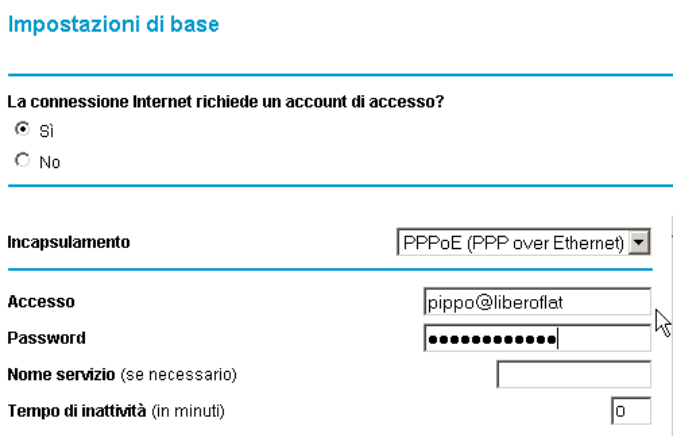

k) Scorrere fino in fondo e premere sul pulsante "APPLICA". Dopo qualche istante, la pagina si ricaricherà.

# Impostazioni di base

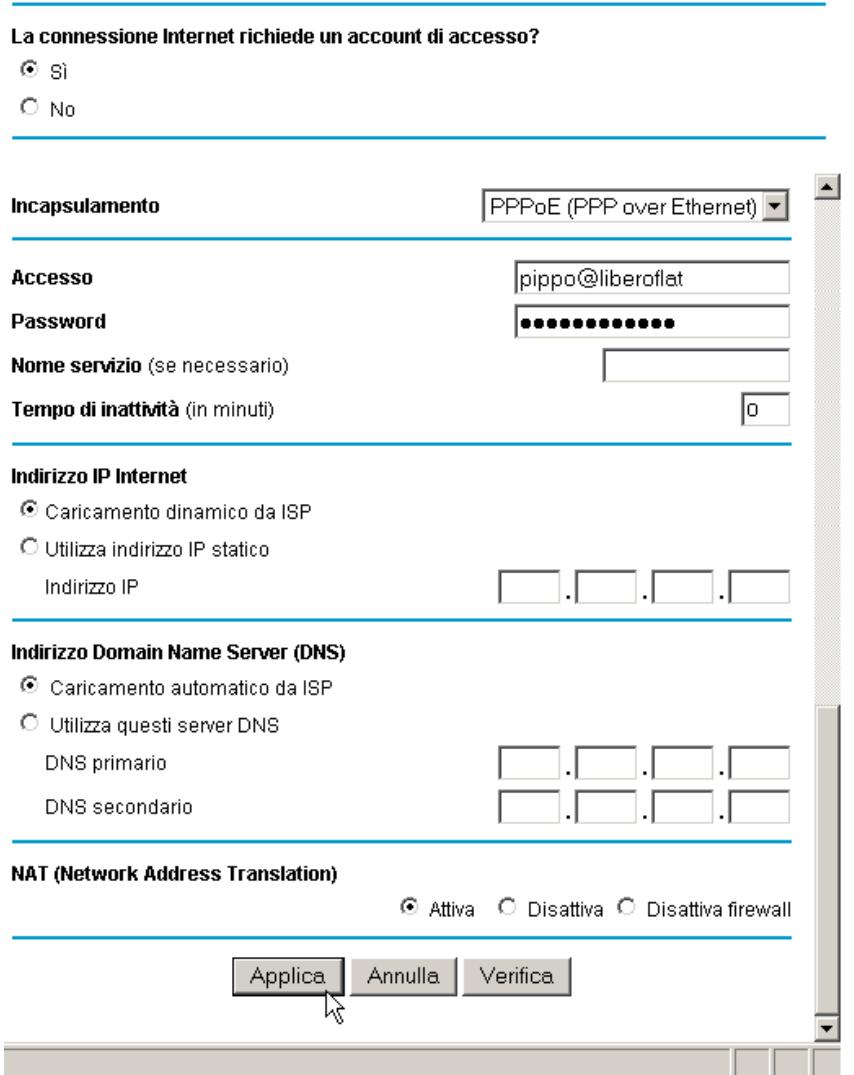

l) Attendere 20 secondi e premere sulla sinistra la voce "Stato del Router" per verificare se, come descritto nel punto 3 -g, compare un indirizzo IP associato alla connessione ADSL (Porta ADSL – Indirizzo IP) e, quindi, proseguire. Se non comparisse ancora verificate i suggerimenti indicati al punto 3-h.

m) Scorrere il menù di sinistra fino in fondo e premere sulla voce "Esci" (ma, a seconda della versione e della lingua potrebbe essere presente la voce "Disconnessione" o " Exit" o "Logout").

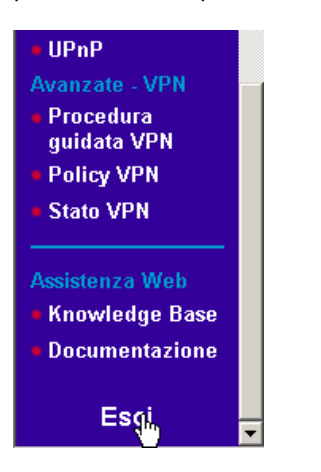

n)

Apparirà una videata simile alla seguente. Premere SI.

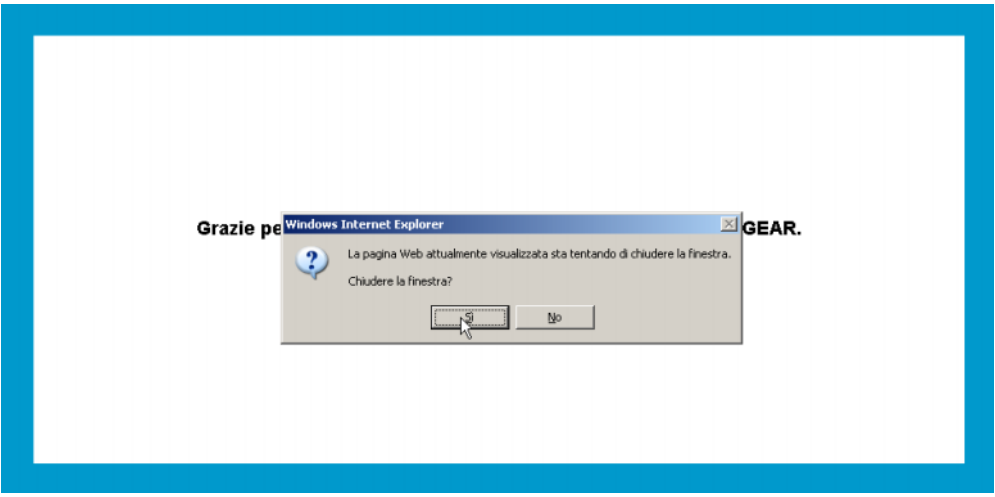

Aprire nuovamente Internet Explorer e digitare un indirizzo qualunque per verificare la connessione ad Internet (ad es. www.google.it[\).](www.google.it)

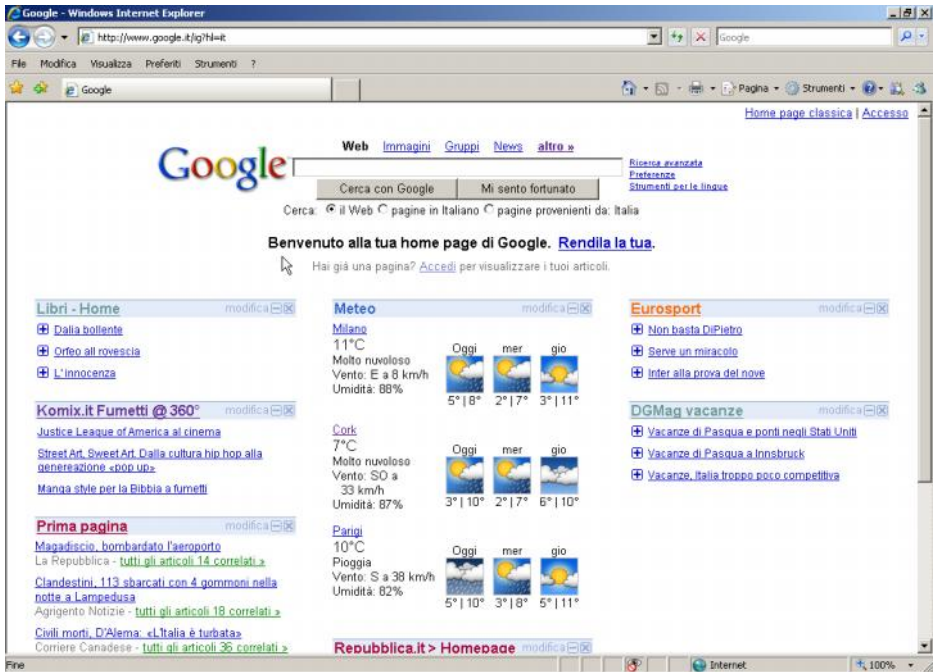

#### 4) **Procedura di configurazione del router - manuale:**

- a) Prima di procedere con la configurazione manuale è necessario conoscere in modo esatto le caratteristiche della propria linea ADSL. Contattate il provider per conoscere i seguenti parametri:
	- Metodo di Incapsulamento (ad es. PPPOA, PPPOE, RFC1483 ecc...) \_\_\_\_\_\_\_\_\_\_\_\_\_\_\_
	- Metodo di multiplazione (ad es. LLC, VC) \_\_\_\_\_\_\_\_\_\_\_\_\_
	- Valore di VPI (un numero) \_\_\_\_\_\_\_\_\_
	- Valore di VCI (un numero) \_\_\_
	- "Nome utente" da utilizzare per stabilire la connes sione internet \_\_\_\_\_\_\_\_\_\_\_\_\_\_\_
	- "Password" associata al precedente "nome utente" \_\_\_\_\_\_\_\_\_\_\_\_\_\_\_
- b) Verificare che sul router, il LED che indica la presenza della linea ADSL sia acceso e di colore verde. Nel caso così non fosse, verificare che i filtri ADSL si ano stati posizionati nel modo corretto.
- c) Aprire Internet Explorer, digitare l'indirizzo della pagina di configurazione del router 192.168.0.1, inserire nome utente e password (quelle di default sono admin e password) e premere OK.

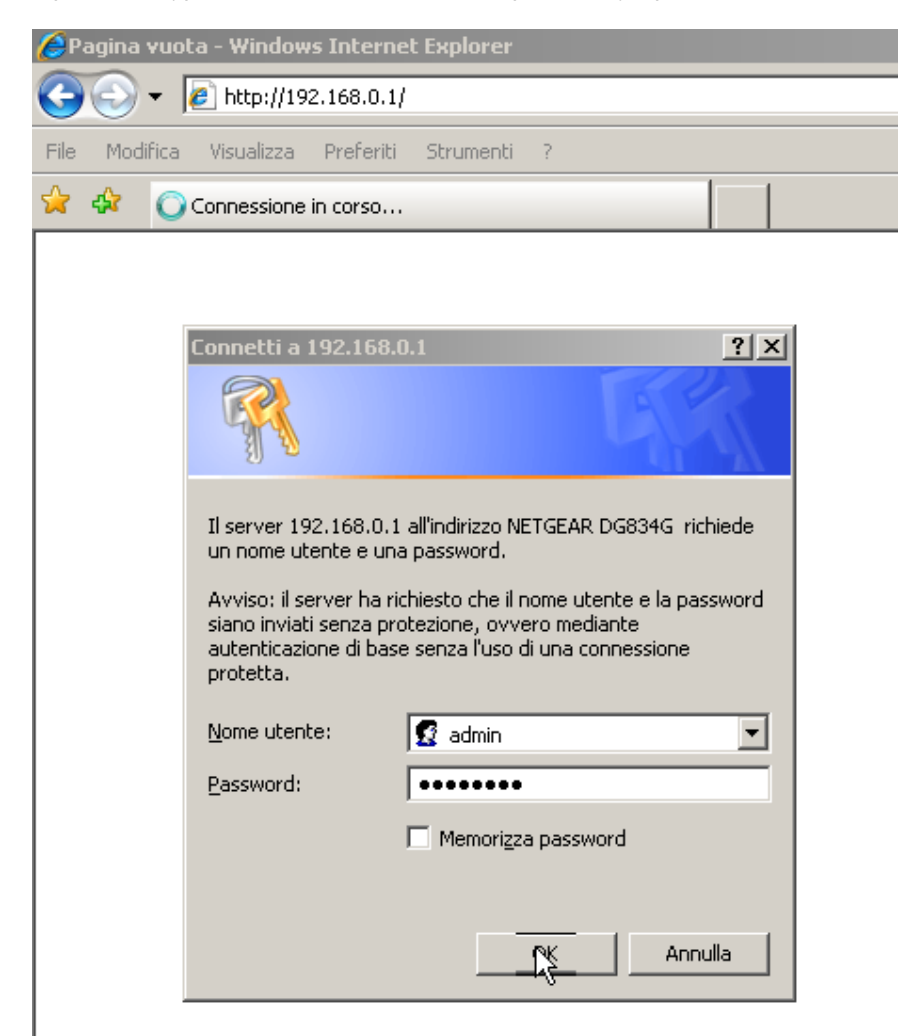

d) Comparirà una videata simile alla seguente:

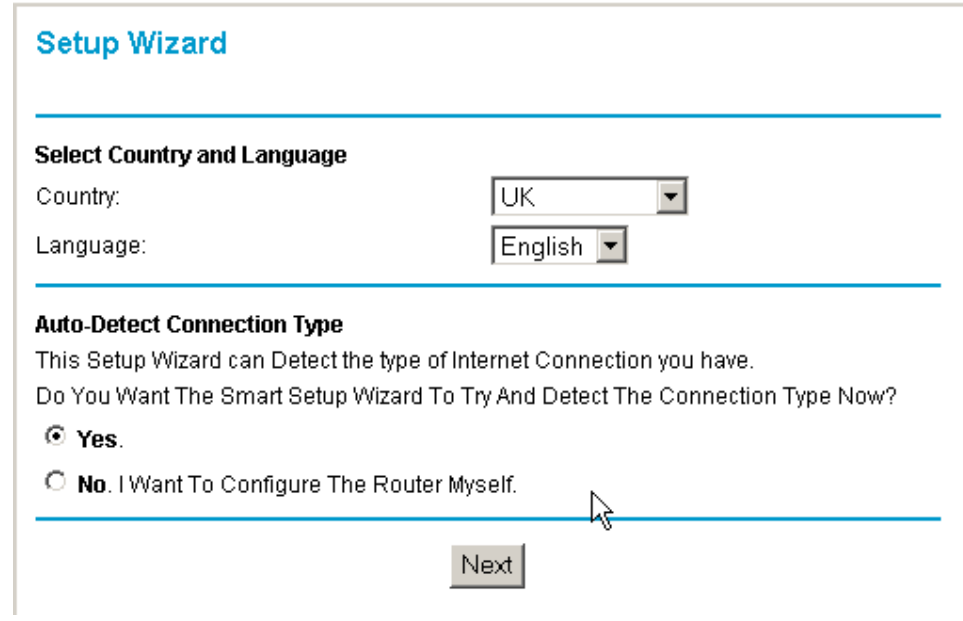

e) Scegliere come Country "Italy", come Language "Italian" e attendere che la pagina si traduca in Italiano. Quindi, selezionare "NO" e premere "Avanti".

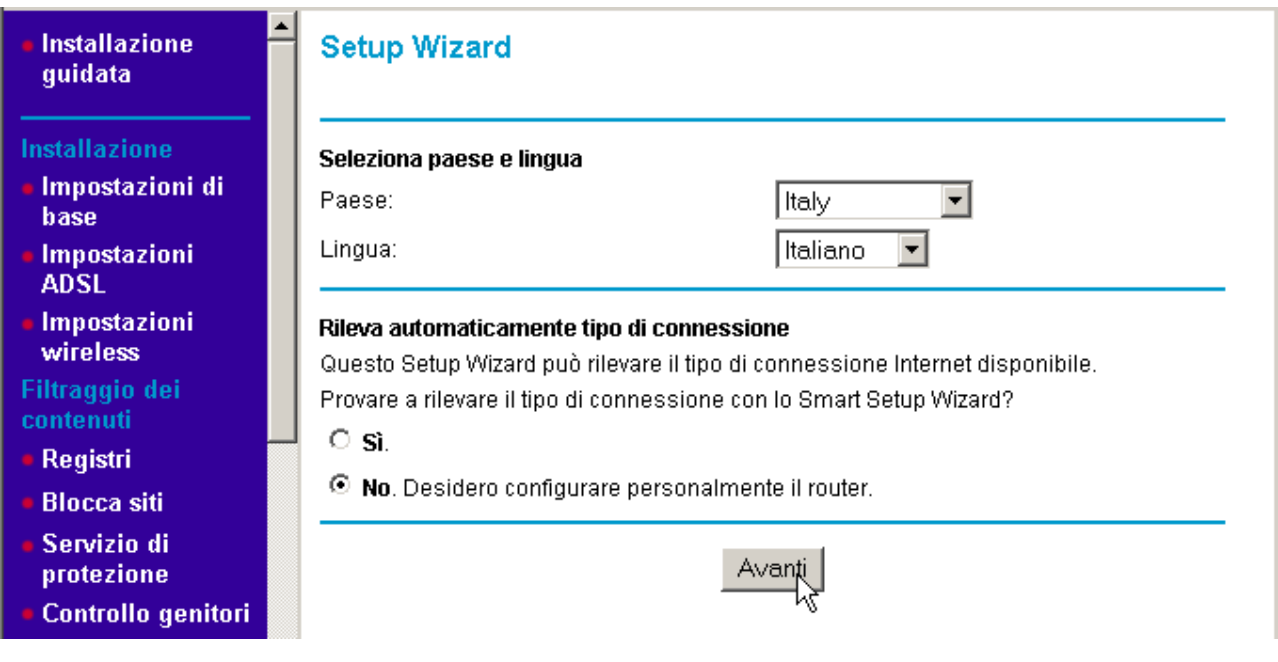

f) Comparirà la schermata "Impostazioni di base" :

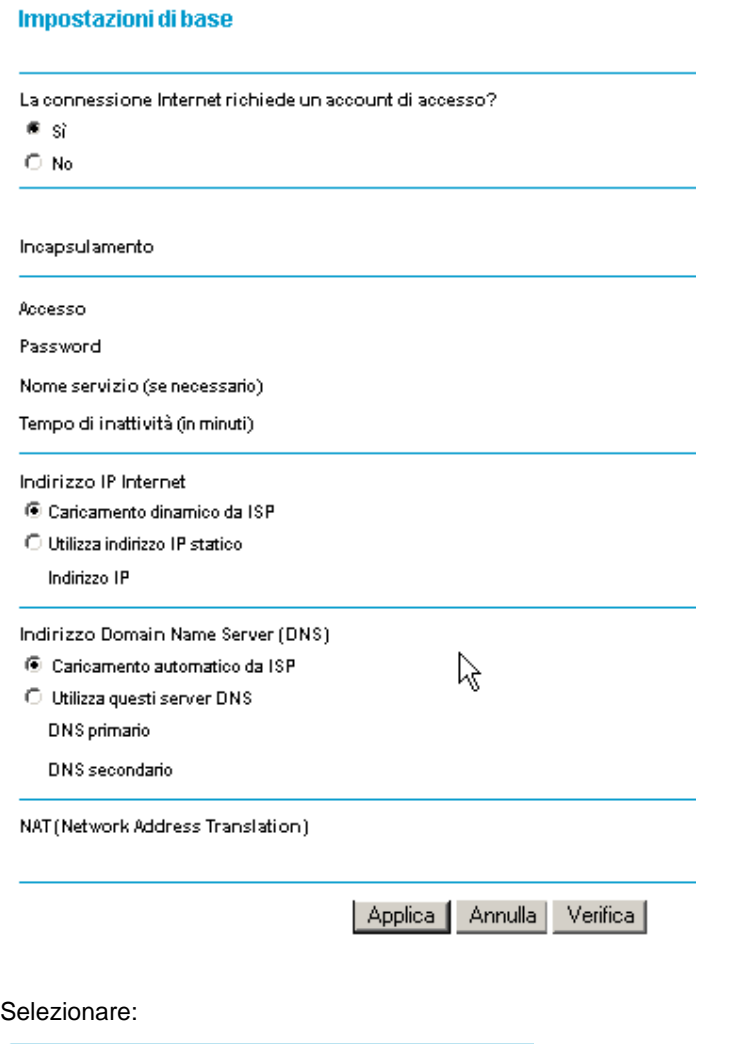

La connessione Internet richiede un account di accesso?  $\mathbb{R}^{\mathrm{si}}_{\scriptscriptstyle{\mathrm{No}}}$ 

g)

h) Selezionare il metodo di incapsulamento e inserire il "nome utente" e la "password" che il Provider vi ha comunicato impostando 0 (zero) come "tempo di inattività" :

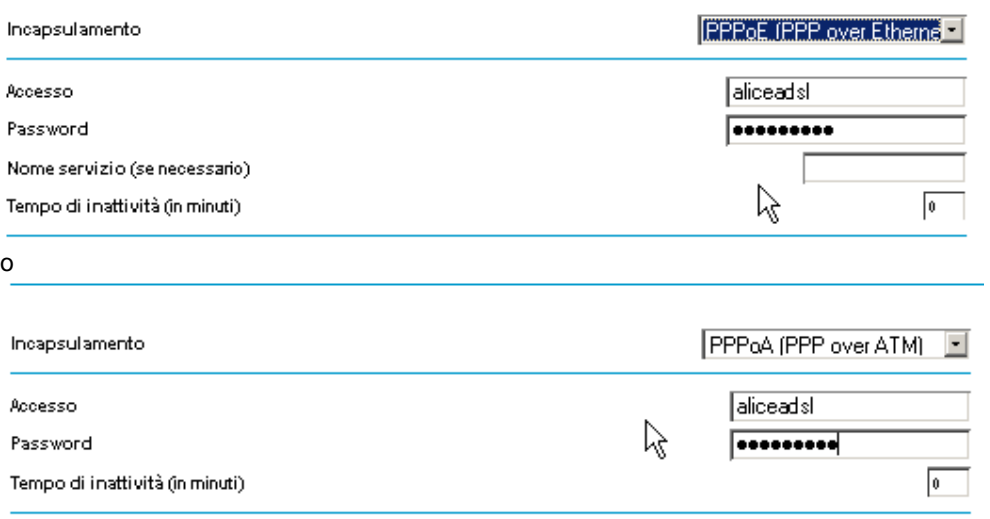

#### i) Selezionare "Caricamento dinamico da ISP" e "Caricamento automatico da ISP e premere "Ap plica":

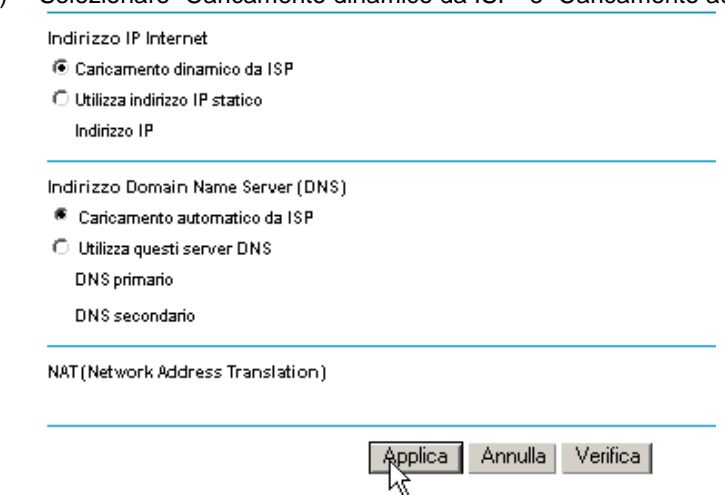

**Impostazioni ADSL** 

Dopo qualche istante la pagina si ricaricherà mostrando le opzioni inserite.

j) Sulla sinistra premere "Impostazioni ADSL". Apparirà la schermata "Impostazioni ADSL". Inserite i valori che il Provider vi ha comunicato e premete "Applica". Nel nostr o esempio il metodo di Multiplazione è VC, il valore di VPI è 8 e quello di VCI è 35.

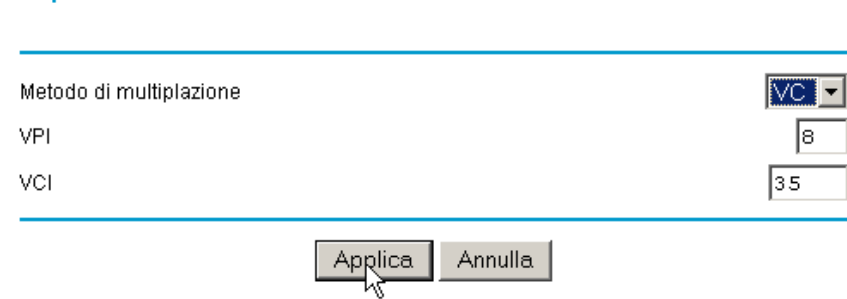

- k) Dopo qualche istante la pagina si ricaricherà mostrando le opzioni inserite.Attendere 20 secondi e premere sulla sinistra la voce "Stato del Router". Dopo qualche istan te comparirà una schermata di riepilogo. Se alla voce Porta ADSL Indirizzo IP viene indicato un indirizzo (nel nostro caso 87.0.48.2), significa che il vostro router si è collegato con successo ad Internet. Saltare al punto 4 -l.
	- Se non fosse riportato alcun indirizzo IP (ad es. ---), attendete un minuto circa e poi premete sulla sinistra la voce "Stato del router" in modo da aggiornare la pagina e verificare se la connessione è stata stabilita.

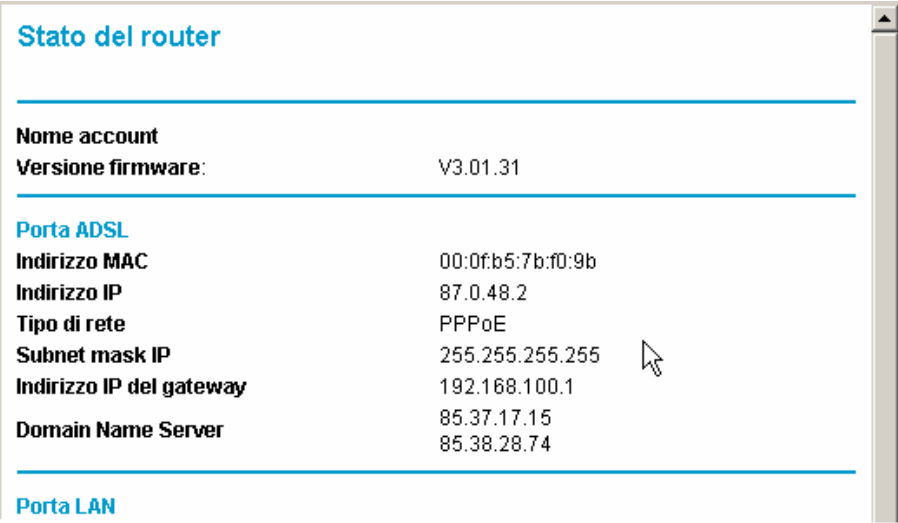

Se non fosse riportato alcun indirizzo IP (ad es. ---) significa che il router non è stato autenticato dal Provider. Nella maggior parte dei casi questo accade perché:

- il nome utente o la password o il metodi di Incapsulamento inseriti al punto 4 -h sono stati digitati in modo scorretto o sono errati > reinserirli o contattare il Provider per le opportune verifiche
- il metodo di multiplazione, il valore di VPI o di VCI inseriti al punto 4 -j sono stati digitati in modo scorretto o sono errati > reinserirli o contattare il Provider per le opportune verifiche
- l'abbonamento ad Internet non è stato ancora attivato definitivamente (a volte succede che il Provider attivi la linea ADSL ma non le credenziali di accesso) > contattare il Provider e sollecitare l'attivazione dell'abbonamento ad InternetScorrere il menù di sinistra fino in fondo e premere sulla voce "Esci" (ma, a seconda del la versione e della lingua potrebbe essere presente la voce "Disconnessione" o "Exit" o "Logout").

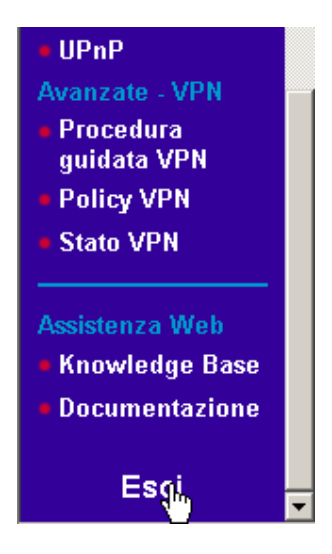

Apparirà una videata simile alla seguente. Premere SI.

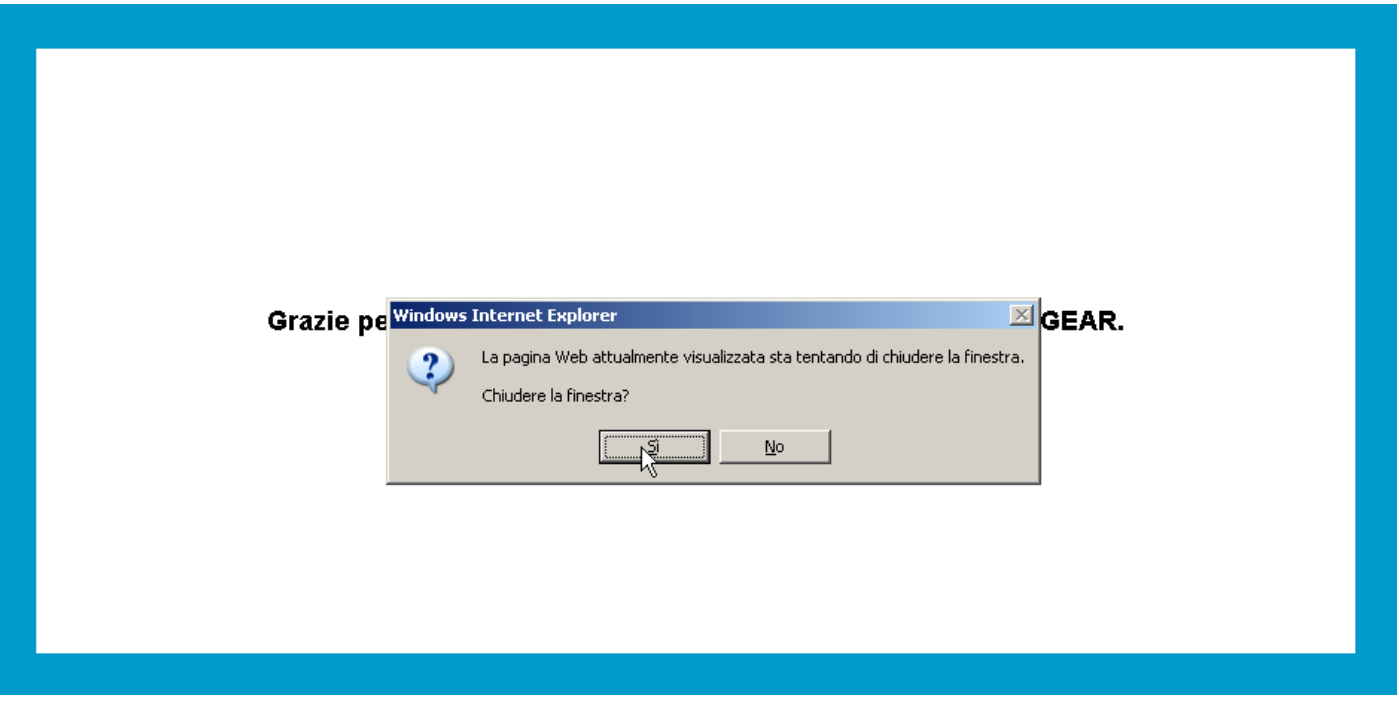

l) Aprire nuovamente Internet Explorer e digitare un indirizzo qualunque per verificare la connessione ad Internet (ad es. WWW.QOOQ<sup>I</sup>e.it).<br>@Google - Windows Internet Ex

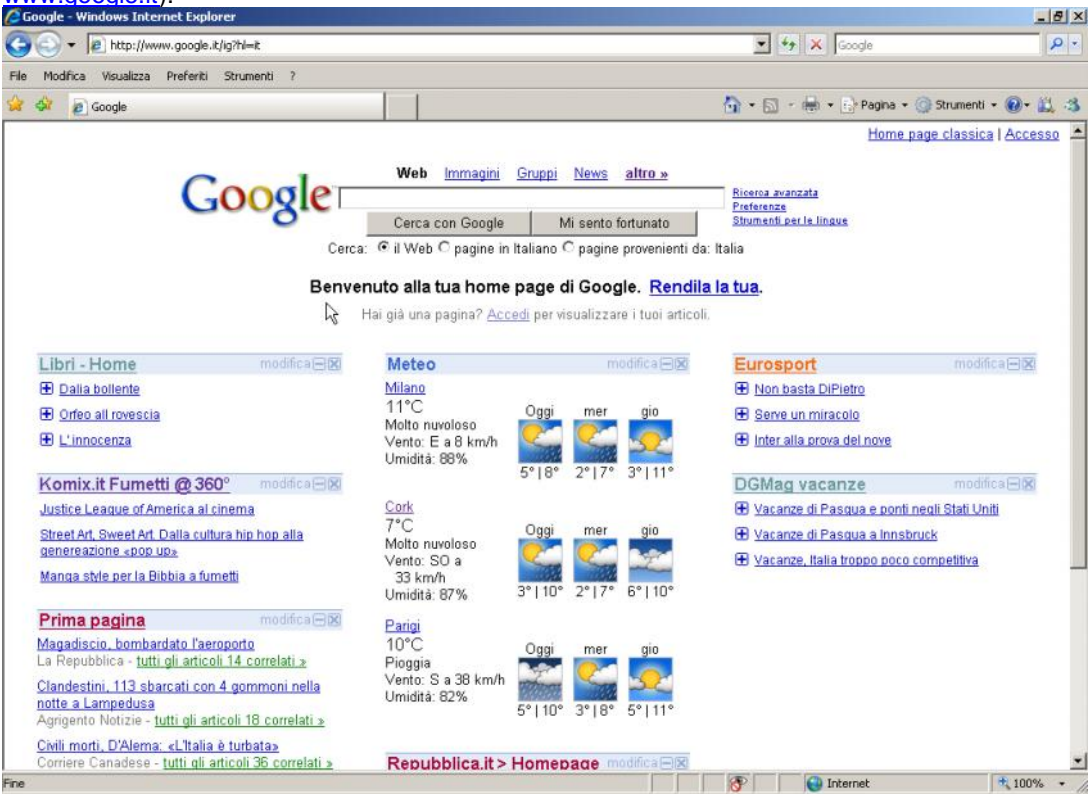

# 5) **Configurazione della connettività Wireless.**

a) Accedere al [Menù di configu](www.google.it)razione del router: aprire Internet Explorer, digitare l'indirizzo della pagina di configurazione del router 192.168.0.1, inserire nome utente e password (quelle di default sono admin e password) e premere OK.

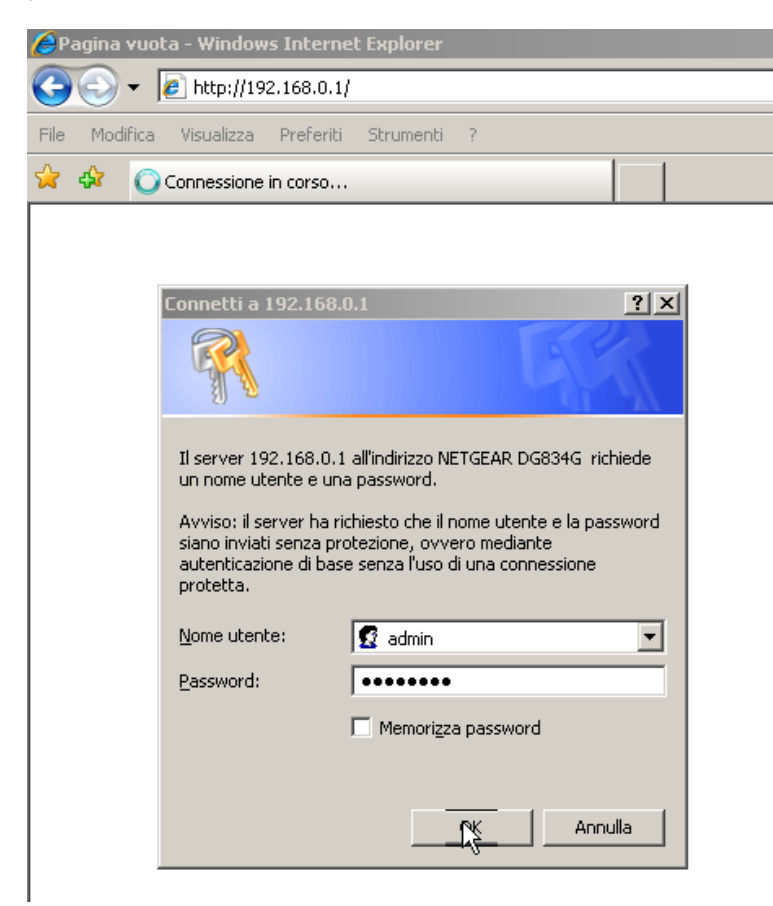

b) Una volta entrati nel Menù di configurazione, cliccare a sinistra sulla voce " Impostazioni Wireless"

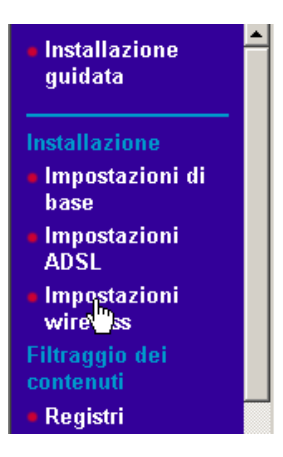

c) Apparirà una videata simile alla seguente:

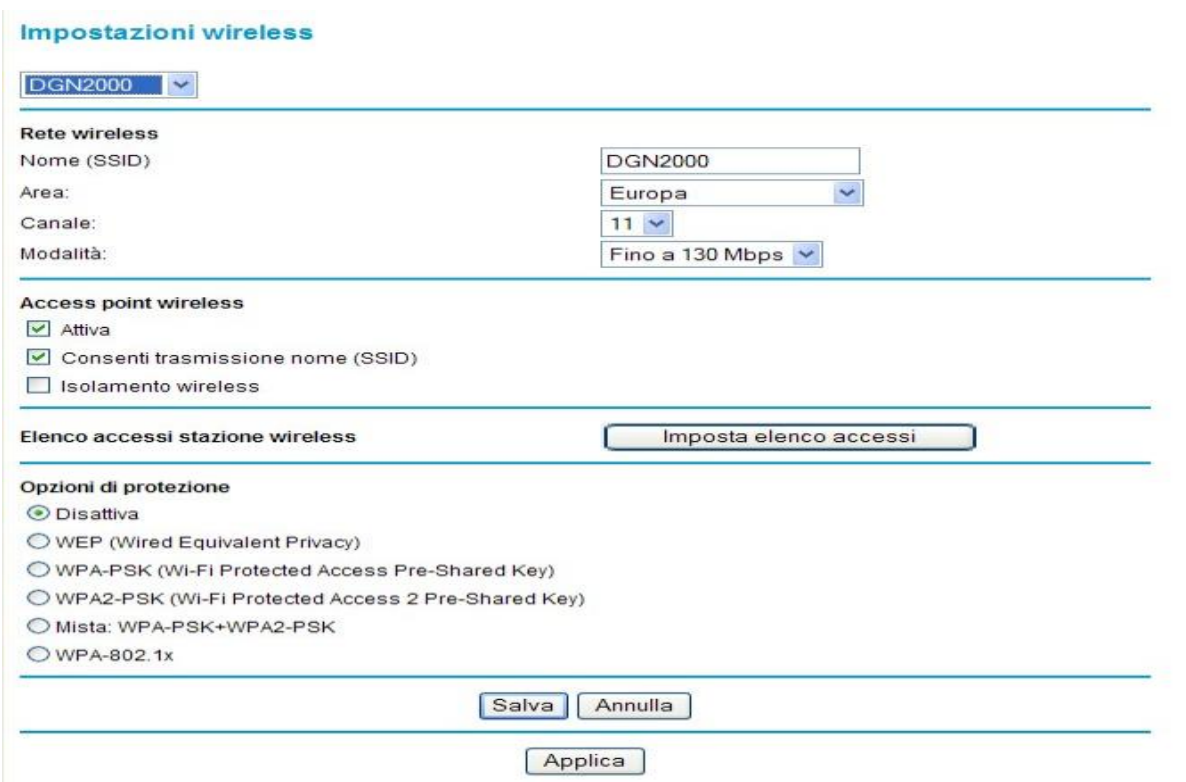

d) Modificare il parametro SSID (è il nome con cui verrà identificata la vostra rete wireless tra le altre eventualmente presenti) digitando un nome di fantasia come ad esempio "PIPPO", lasciare invariati gli altri parametri, scorrere fino in fondo e premere "APPLICA" Impostazioni wireless

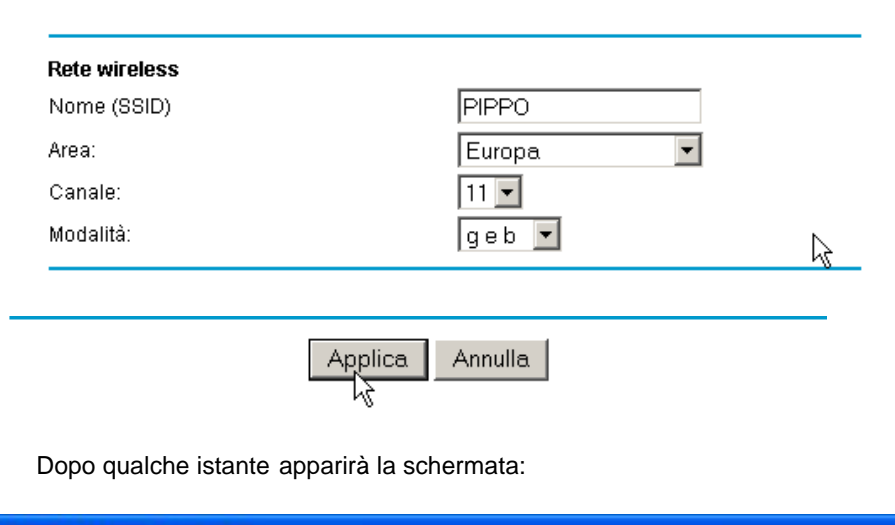

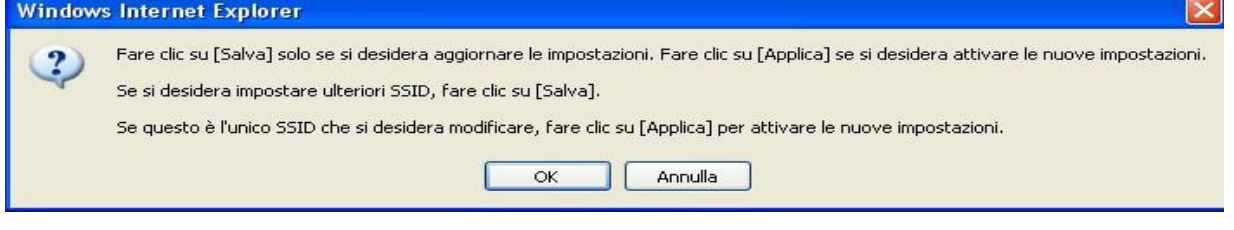

e) Premere OK

Selezionare tra le "Opzioni di protezione" la voce "WPA -PSK". Dopo qualche istante comparirà un estensione dell a pagina che prima non era visibile.

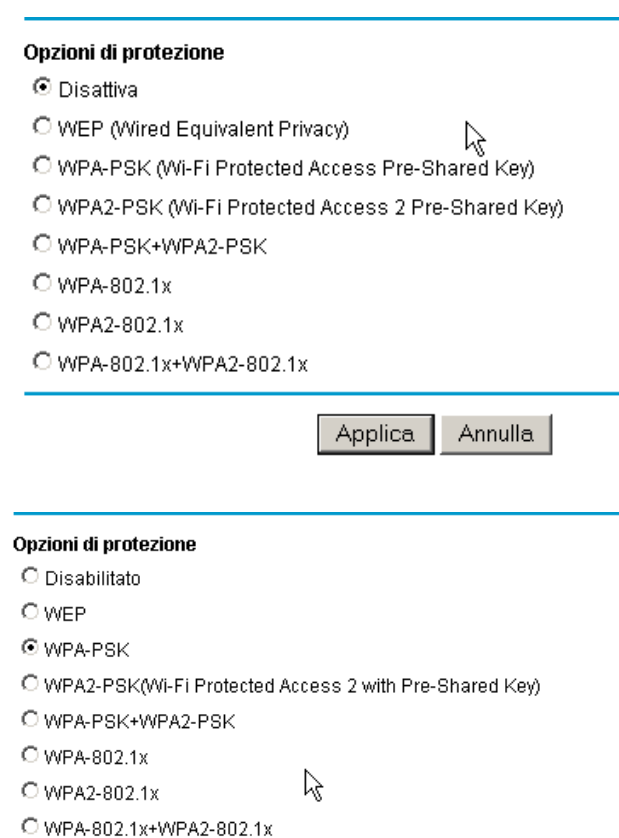

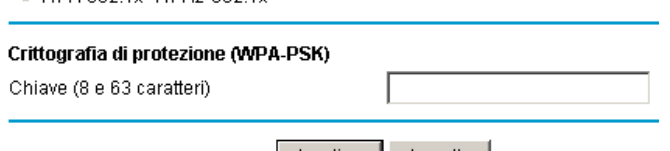

Applica Annulla

f) Digitare all'interno del campo "Chiave" la propria data di nascita (per esteso e solo numeri) seguita da "00" e premere "Applica". Ad esempio se si è nati il 12 maggio 1998 potrete digitare:

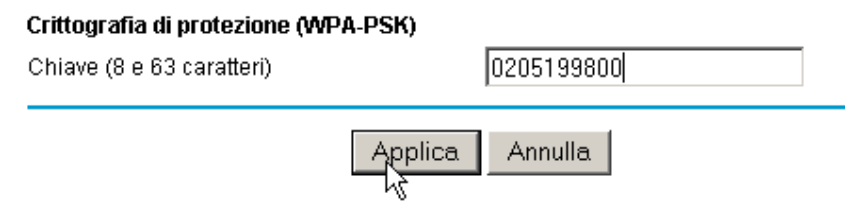

Attendere qualche istante: la schermata si ricaricherà mostrando i parametri inseriti.

La configurazione del router è completata. Seguire le istruzioni del punto 3m e procedere, quindi, con il punto 6.

# 6) **Associare il proprio PC alla rete Wireless.**

- a) Scollegare il cavo di rete dal Router e dal PC
- b) Aprire il pannello di controllo ed eseguire doppio click su "Connessioni di rete"<br>**E D** X

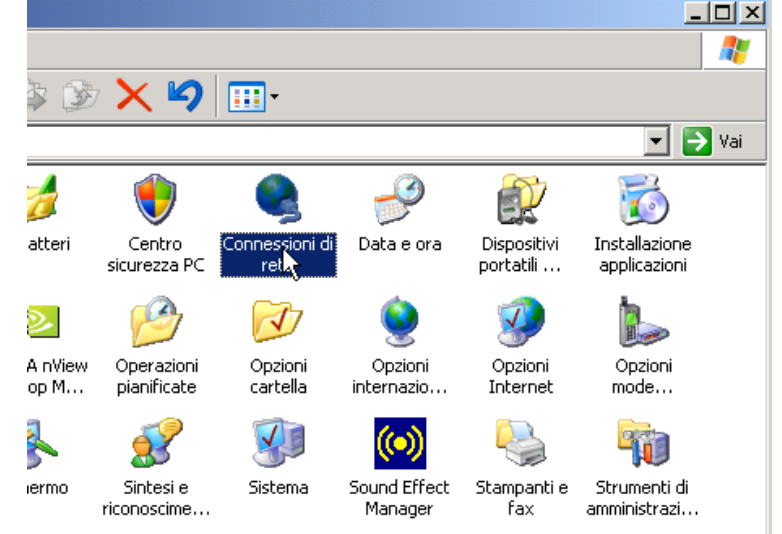

c) Cliccare con il tasto destro su "Connessione rete senza fili" e scegliere Proprietà:

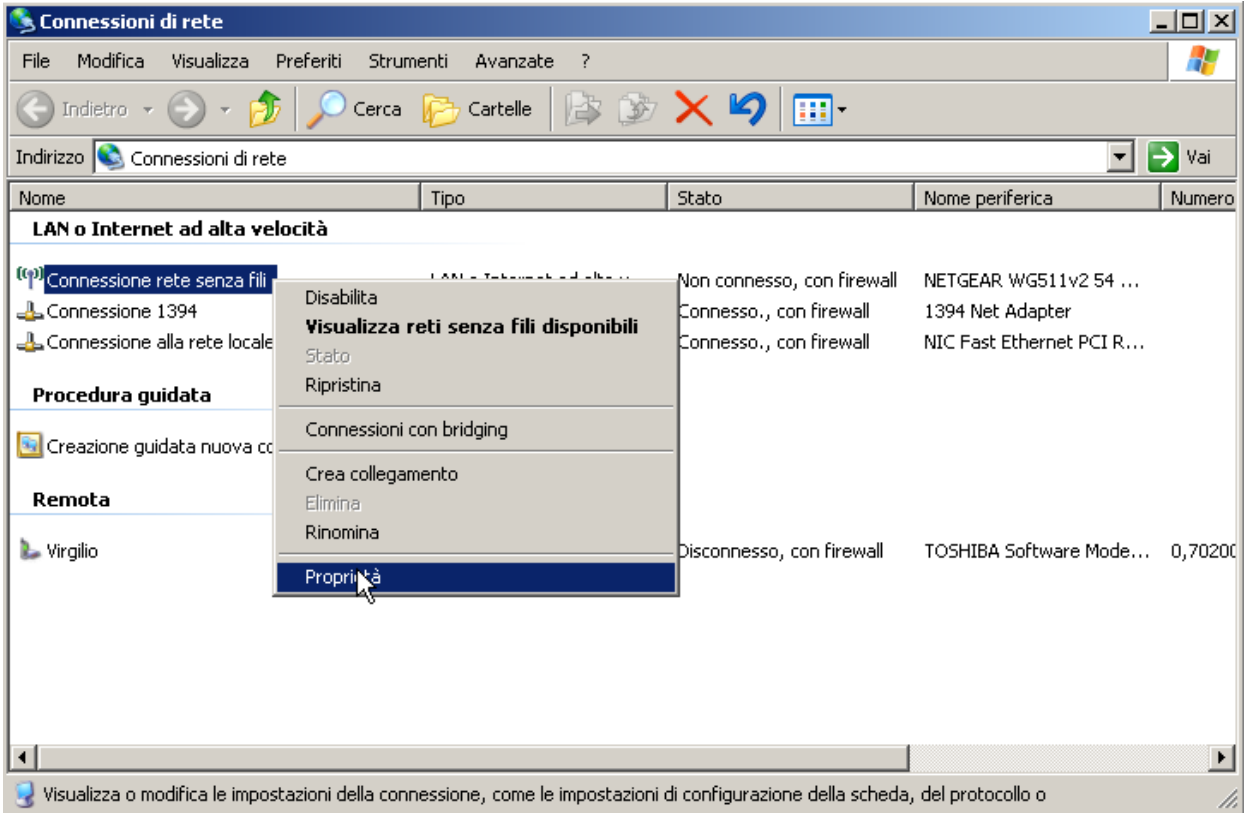

d) Selezionare Protocollo Internet e premere Proprietà:

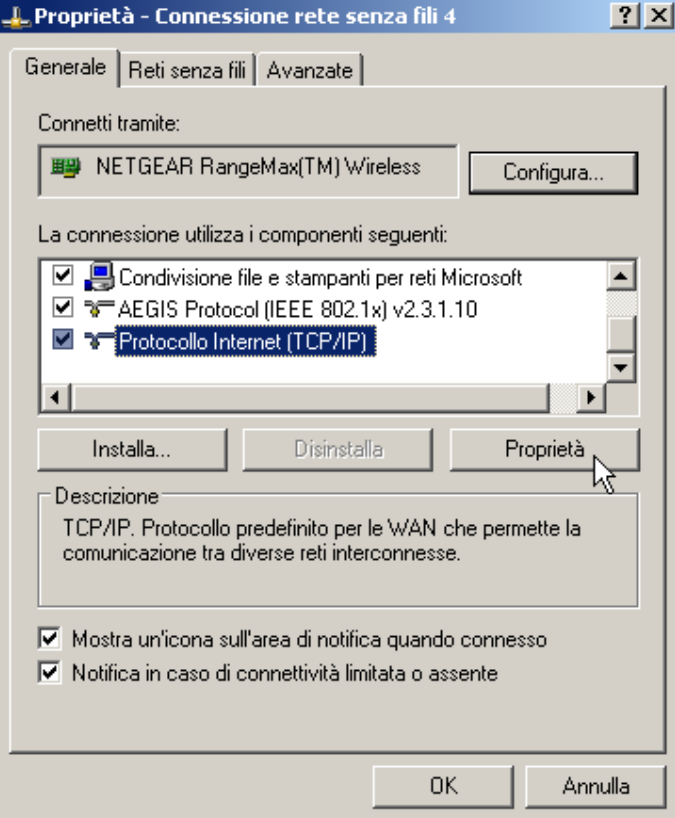

e) Impostare così come segue e premere OK:

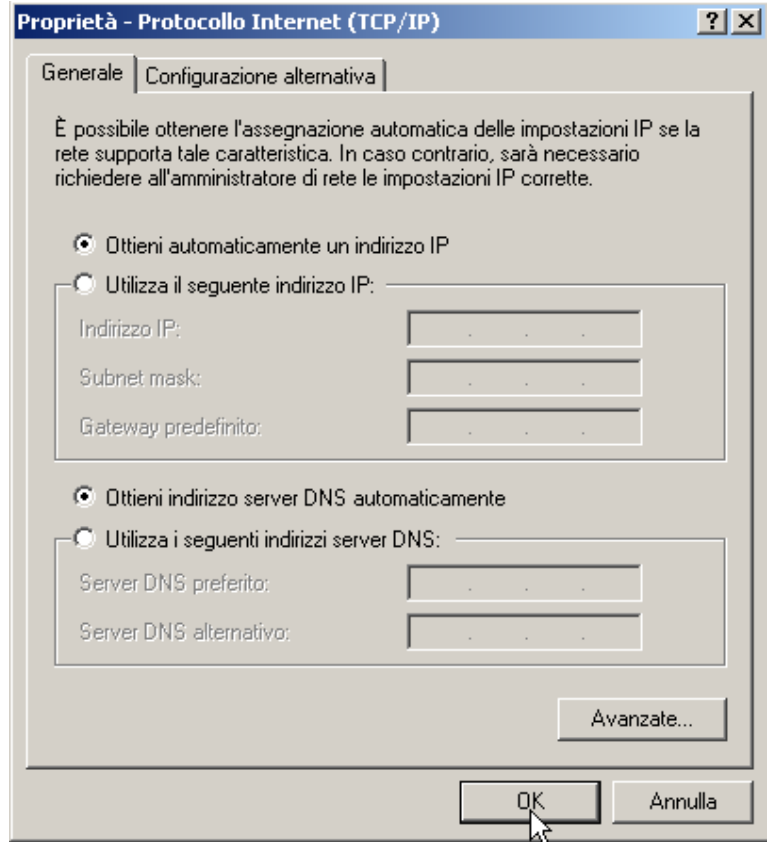

f) Selezionare il menù "Reti senza fili"

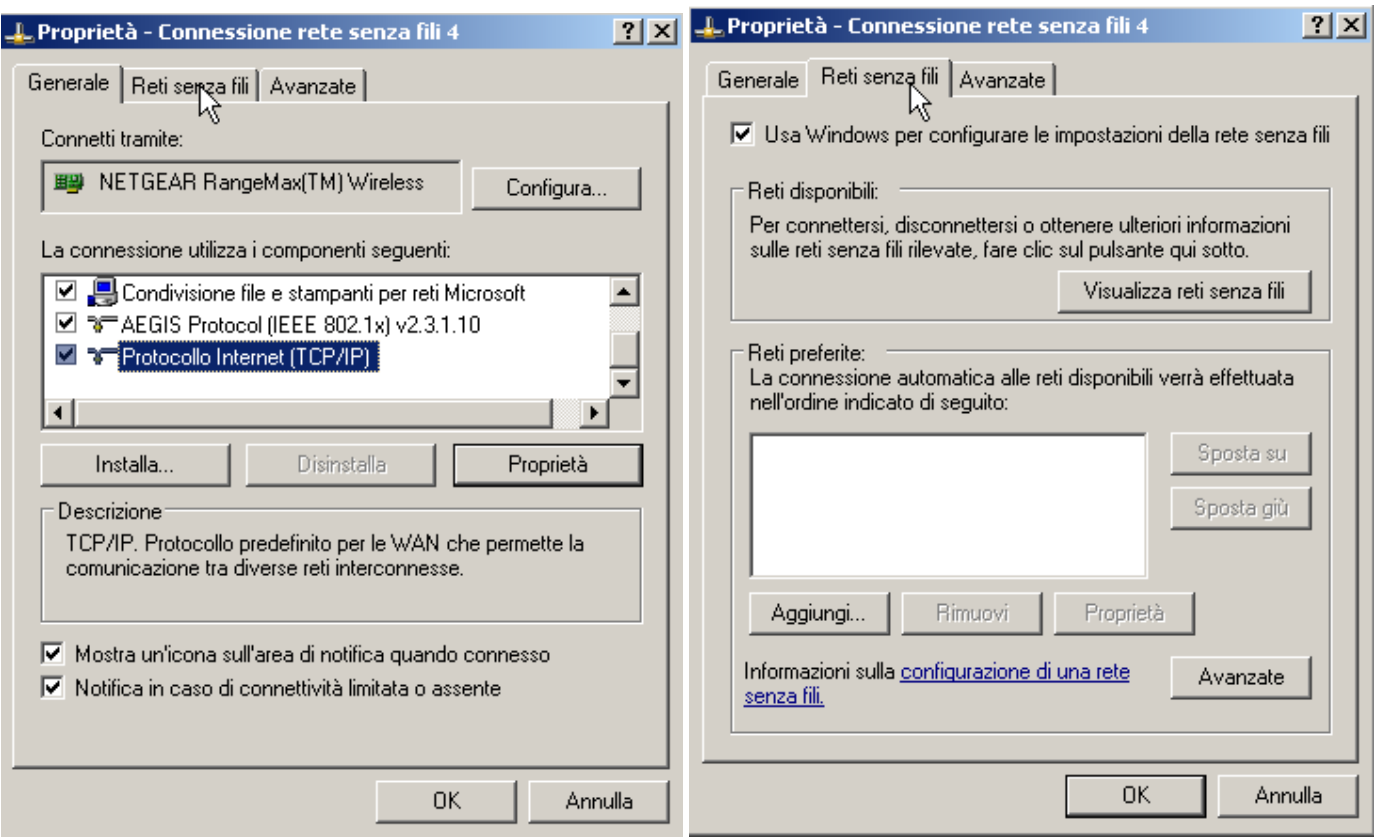

- g) Nel caso in cui il rettangolo "Reti preferite" sia vuoto, saltare al punto 6 -h, altrimenti selezionare una ad una le reti presenti e rimuoverle. Una volta che il rettangol o "Reti preferite" risulta vuoto, premere OK e ripartire dal punto 6 -c.
- h) Premere sul pulsante "Visualizza reti senza fili"

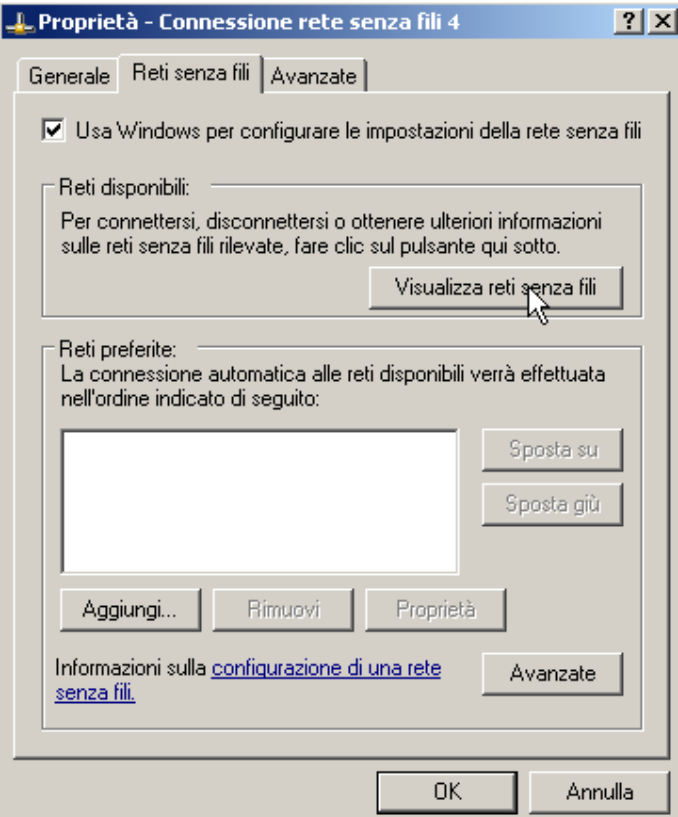

i) Comparirà una videata simile alla seguente. Scegliere la propria rete senza fili (riconoscibile dal nome inserito al punto 5-d, nel nostro esempio "PIPPO") e premere il pulsante "Connetti"

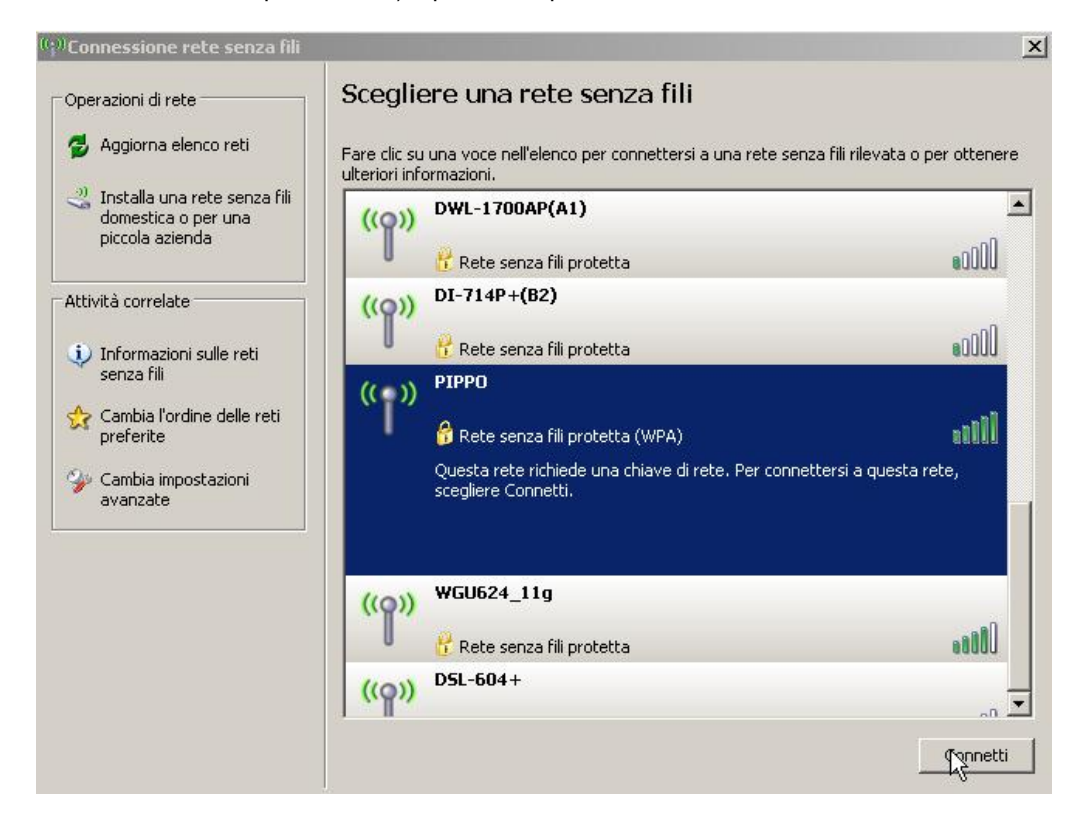

j) Comparirà una videata simile alla seguente. Digitare nel campo "Chiave di rete" la password impostata al punto 5 -f e riscriverla nel campo "Conferma chiave di" e premere il pulsante "Connetti". Scegliere la propria rete senza fili (riconoscibile dal nome inserito al punto 5-d, nel nostro esempio "PIPPO") e premere il pulsante "Connetti"

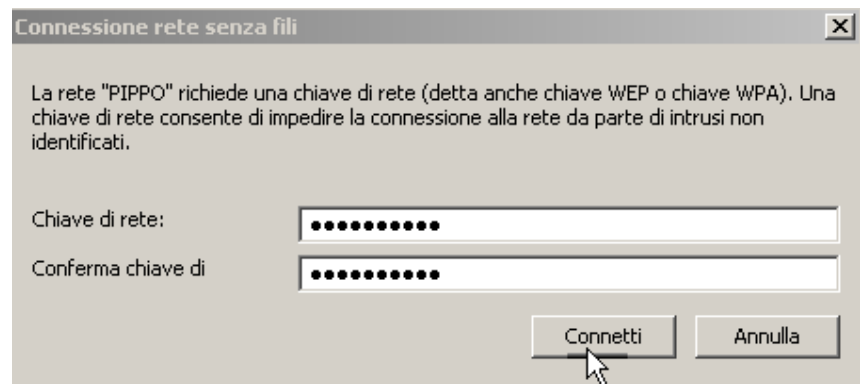

k) Attendere qualche secondo: se tutto è stato fatto correttamente l'icona che si trova in basso a destra vic ino all'orologio

di Windows, e che indica lo stato della connessione Wireless, passerà da così: **A a così:** e quindi a così: s<sup>i)</sup> indicando che ci si è associati con successo alla rete Wireless.

l) Chiudere il Pannello "Connessione rete senza fili" cliccando sul la X in alto a destra e provare a navigare (punto 3 -n)

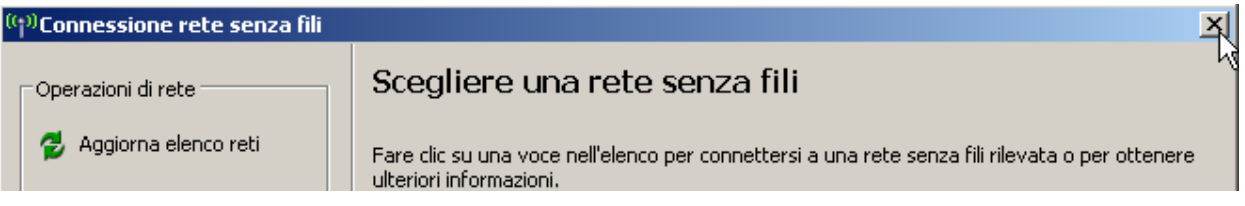